## **Welcome to FIS Journal Voucher Training**

- Today we will cover:
	- Definition of TOE
	- Preparation of the Journal Voucher
	- Rule Codes
	- Approvals
	- Various methods of querying
	- Printing Journal Vouchers
	- Office of Record policies

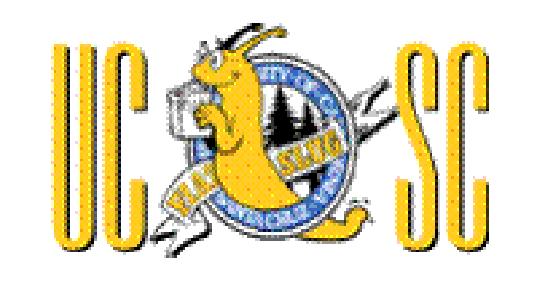

## **Web Addresses:**

- **FIS Training Manual** 
	- <http://finaff.ucsc.edu/banner/00Contents.html>
- Planning and Budget Homepage
	- http://planning.ucsc.edu

## **What is a TOE ?**

- **Transfer of Expense (TOE) Journals are** used primarily to correct errors made on previous transactions such Invoices or other Journals.
- They move an expense from the incorrect accounting FOAPAL (C) to a correct accounting FOAPAL (D).
- **Remember** because it is an Expense, taking it away is a Credit and adding it is a Debit.

## **What is a TOE (cont.) Recharges**

TOEs are also used for Recharges

- A Recharge is where one unit within UCSC charges another unit for goods or services.

## **FZAJVCD- Journal Voucher Entry Page**

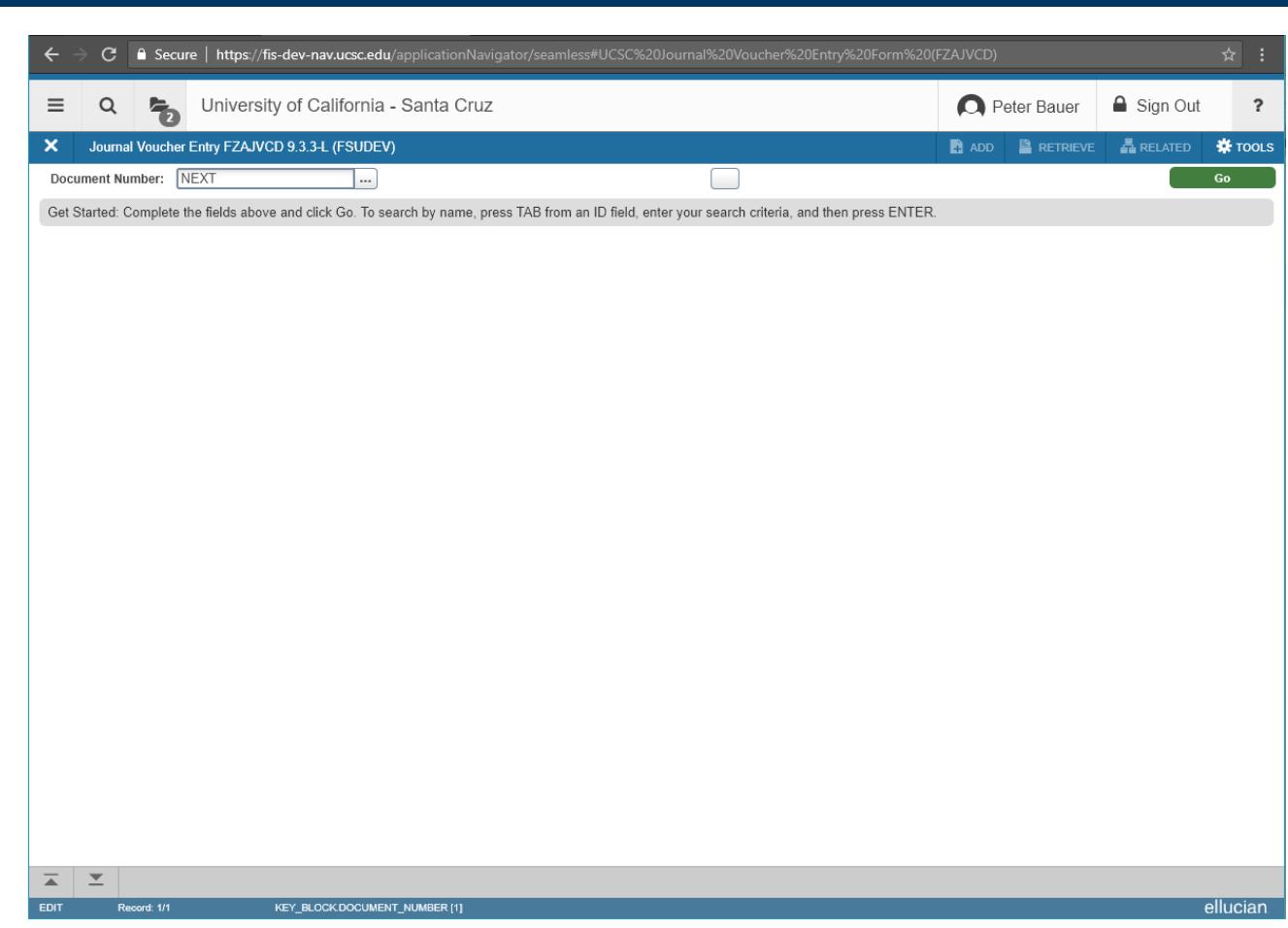

## **FZAJVCD- Journal Voucher Entry Page**

- FIS Banner input screen for all journal vouchers (except encumbrance liquidations).
- Page has 3 Sections: **Header Section** (includes Document Text)

**Transaction Detail Section**

**Completion Section**

## **FZAJVCD Header Section**

- As with other Banner pages, the Journal **Document #** is automatically assigned.
- **Activity Date** will always default to current date – It can be changed to a prior period if that period is still open (month is open 7 working days after end of month).

## **FZAJVCD Header Section**

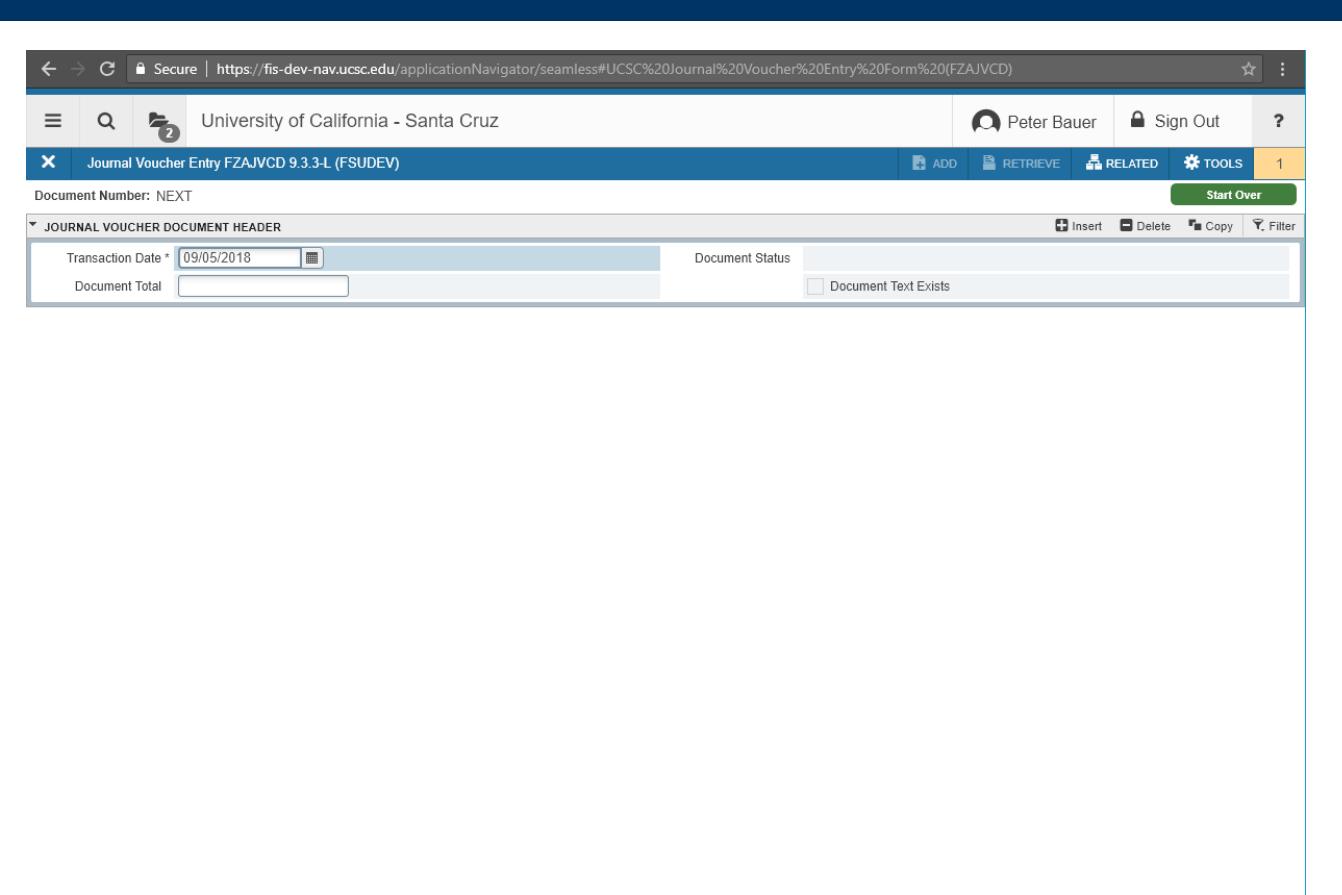

## **FZAJVCD Header Section continued…**

- **DOCUMENT TOTAL** = the absolute value of the journal = total of all Debits and all Credits (irrespective of sign (+/-, D/C)).
- **DOCUMENT TEXT (FOATEXT)** is required for most rule codes. Doc cannot be completed without it – Specific requirements are listed on *Quick Reference* Cheat Sheet.

### **FZAJVCD Header Section continued…**

 DOCUMENT TEXT is accessed from the RELATED Drop-down Menu:

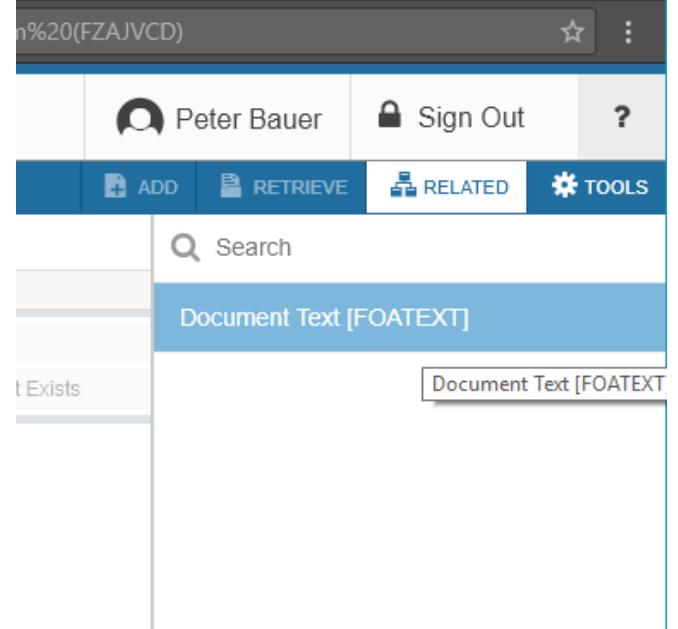

## **FZAJVCD Header Section / Document Text continued…**

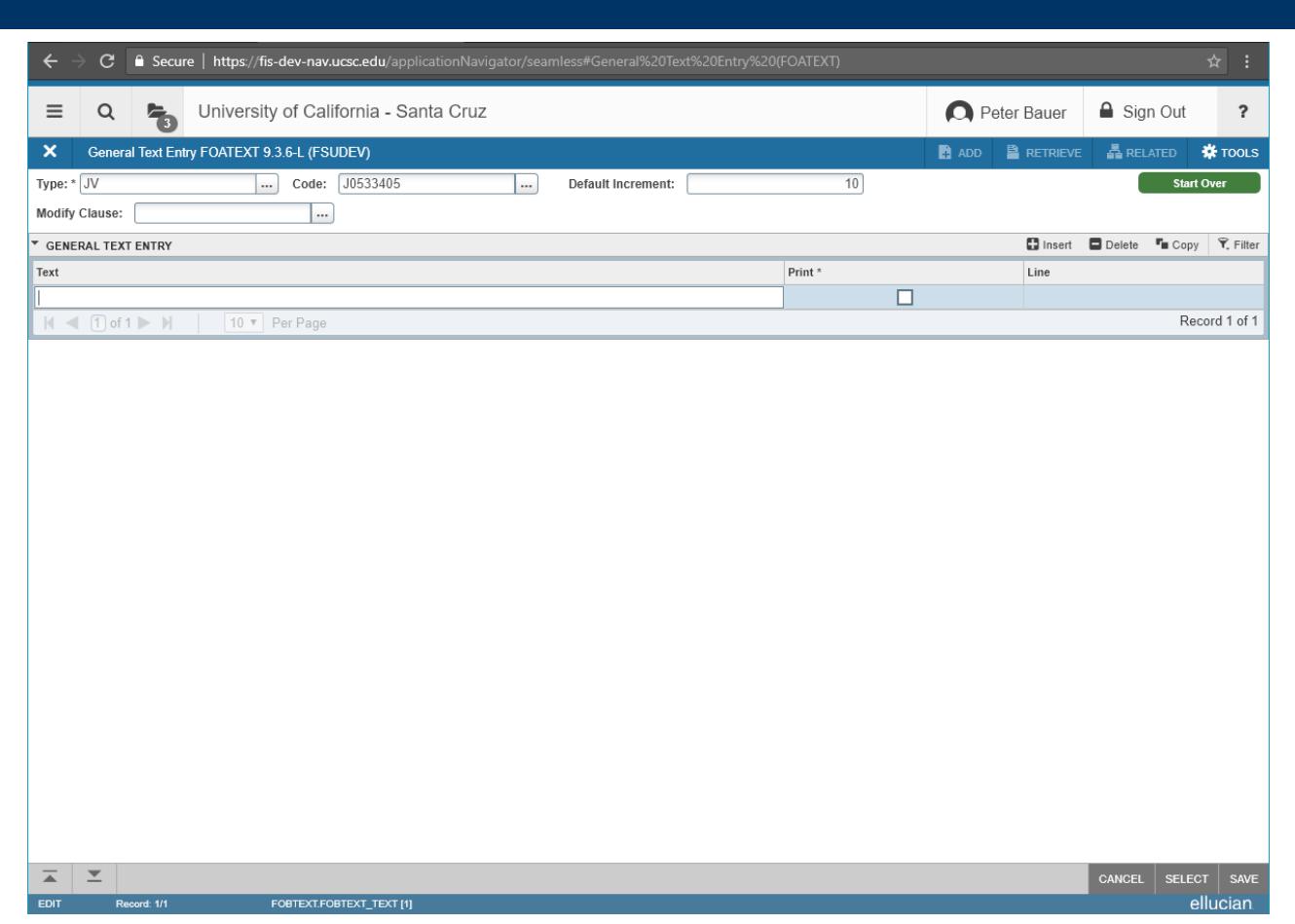

## **FZAJVCD Transaction Detail Section**

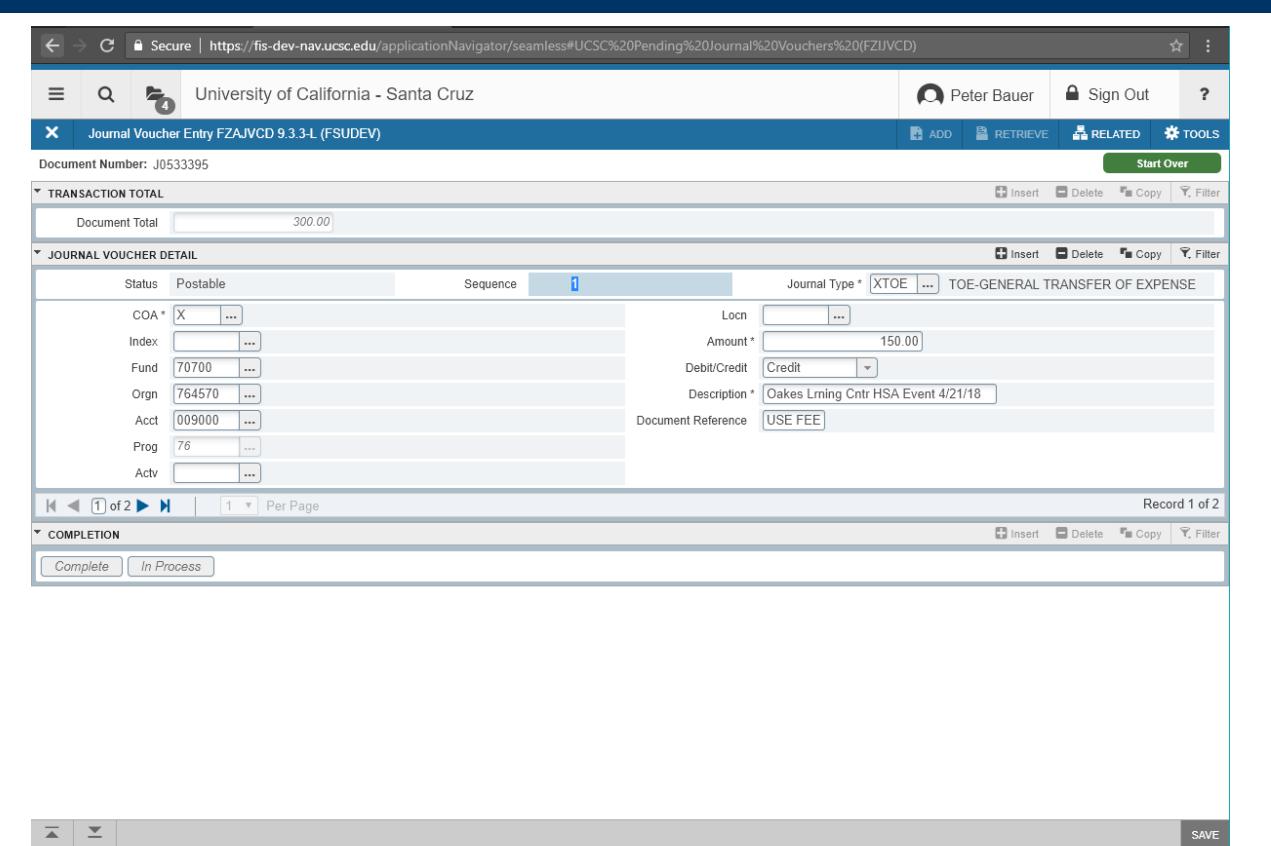

ellucian

## **FZAJVCD Transaction Detail Section RULE CODES**

Rule Codes let FIS Banner know how to process a transaction.

 **XTOE – Regular Transfer of Expenses** used primarily to correct keying and other errors which caused an expense to be put in the wrong FOAPAL.

– Approved at the Department/Division level

- **XEQT – Equipment Transfers**  Used with Account Codes 007xxx. Primarily used to correct Fixed Assets coding errors.
	- Routes through Equipment Management for approval

### **FZAJVCD Transaction Detail Section RULE CODES continued…**

- **XJVB – Balance Sheet Accounts**  Accounts that start with 1xxxxx.
	- Not widely used
	- Routes to General Accounting for approval
- **XECG – Contract and Grant Funds**  Funds that start with CGxxxxx.
	- Not widely used
	- Routes to General Accounting for approval

## **FZAJVCD Transaction Detail Section RULE CODES continued…**

### **XEPT (Construction)**

- Only with Organization Codes 9XXXXX
- Routes to Plant Accounting for approval

### **XPRA – (Payroll)**

- Only with Account Codes PXXXXX
- Must contact Payroll for authorization
- Routes to General Accounting for approval
- Only used in very special situations

### **FZAJVCD Transaction Detail Section RULE CODES continued…**

### ALWAYS REMEMBER

One Rule Code per Journal.

## **FZAJVCD Transaction Detail Section FOAPAL**

### **FOAPAL** stands for

- FUND where the money is coming from
- ORGANIZATION whose money it is
- ACCOUNT what it is for (Ex: Office Supplies, Services, etc.)
- PROGRAM a 2-digit # used for reporting to Office of the President (UCOP)
- ACTIVITY what project it is charged to within an **Organization**
- LOCATION like Activity Code but currently only used by Physical Planning and Construction

### **FZAJVCD Transaction Detail Section Debit/Credit**

 Enter a C for Credit or a D for Debit for Transfer of Expense JVs, or a plus (+) or minus (-) for Budget (XTOF) JVs, as appropriate.

## **FZAJVCD Transaction Detail Section Description and Doc Reference**

- **DESCRIPTION** remember that monthly ledgers will not see both the debit and credit side of a journal document so use the Description Field to indicate what the other side of the transaction does. EXAMPLE: If a journal moves an expense from one Org to another indicate the other Org in this field so you will know where the money went.
- **DOCUMENT REFERENCE** Usually the source document for transaction (Invoice, another JV) or a unit-defined code (e.g. Print Services recharge #)

## **FZAJVCD Transaction Detail Section: FGIJSUM Transaction Summary**

- **FGIJSUM** Accessed from RELATED Menu
	- Provides JV Document totals
	- Is useful in reviewing journals with a large number of sequences
	- Is also useful in finding errors when your journal is out of balance
	- Is accessible in RELATED menu from FZAJVCD or as a stand alone page

## **FZAJVCD Error Messages/Postable Status**

#### FZAJVCD will show error and warning messages when data has been incorrectly entered, e.g.

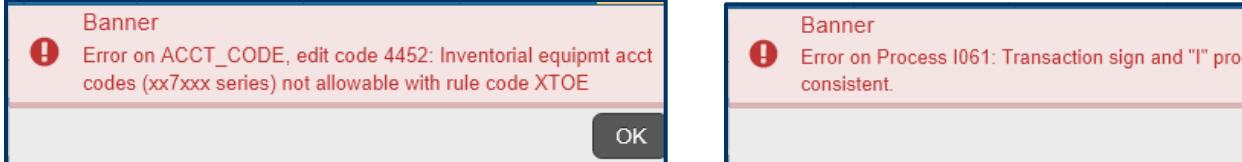

#### Sequence Status will be **Error**

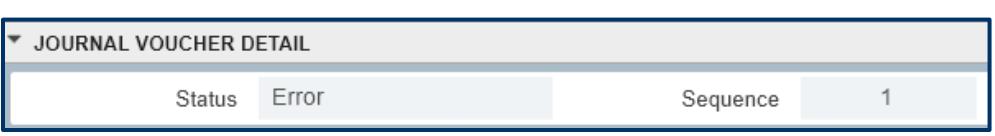

less are not

OK

You must acknowledge such messages and correct any errors so that Sequence Status becomes **Postable** before you can proceed with journal processing.

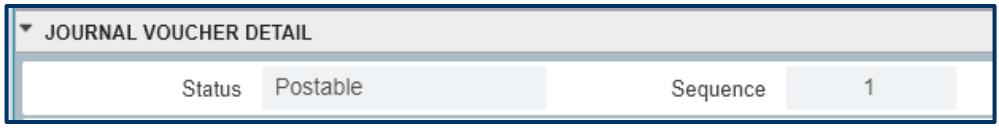

## **FZAJVCD Completion Section**

### **COMPLETION**

– Click the Completion button to complete your JV. It will then route to one or more Approval Queues for approval or disapproval.

### **IN PROCESS**

– Click the In Process button if you wish to exit your JV without completing it so you can re-enter via FZAJVCD at a later time.

## **FZAJVCD Deleting an Incomplete JV**

- If you have entered a JV in error and have not completed it, you can delete your JV as follows:
	- Enter your incomplete JV # into FZAJVCD, key Control-Pagedown
	- Key Shift-F6 twice or click the Delete button twice
	- Message Displays 'All header and detail records will be deleted' – Click OK
	- Your JV is now deleted

## **FZIJVCD Locating an Incomplete or Complete but Unapproved JV**

- Lists unapproved Journal Voucher both Complete and Incomplete.
- To find a journal or group of journals when you don't know the JV Doc #, you can query on Amount, Date, or User Id.
- This is helpful:

1) If you exit a Journal and forget to write down the doc #.

2) If you want to see if you have any outstanding journals that need to be approved.

## **FZAJVCD Copying a Journal Voucher**

FIS Banner allows existing journal vouchers to be copied and/or reversed. You can use this feature to reverse incorrect journals or copy frequentlyused journal data.

1) In FZAJVCD, click on blank button (right of Doc # field:

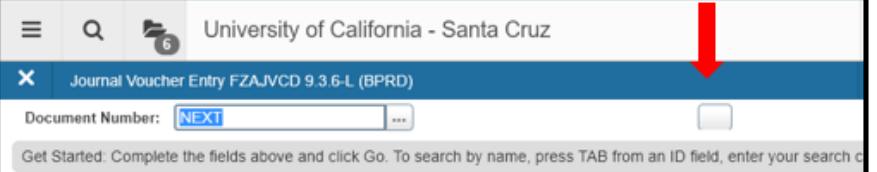

#### 2) Enter doc # of JV you wish to copy, then click OK.

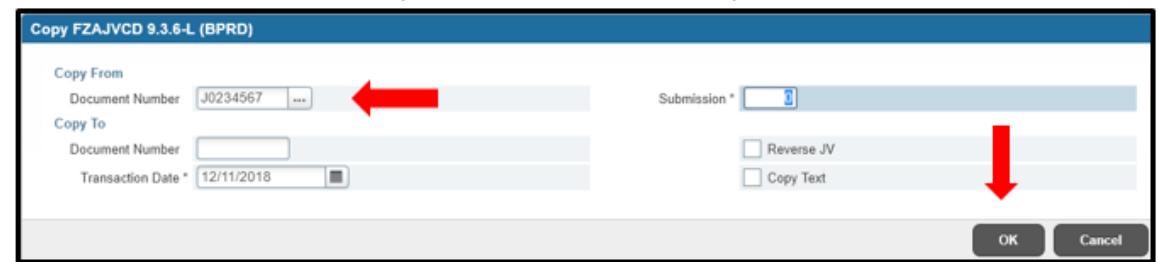

Do not copy journal vouchers containing rule codes you do not have permission to access. You will not be able to complete.

## **TOE Exercises**

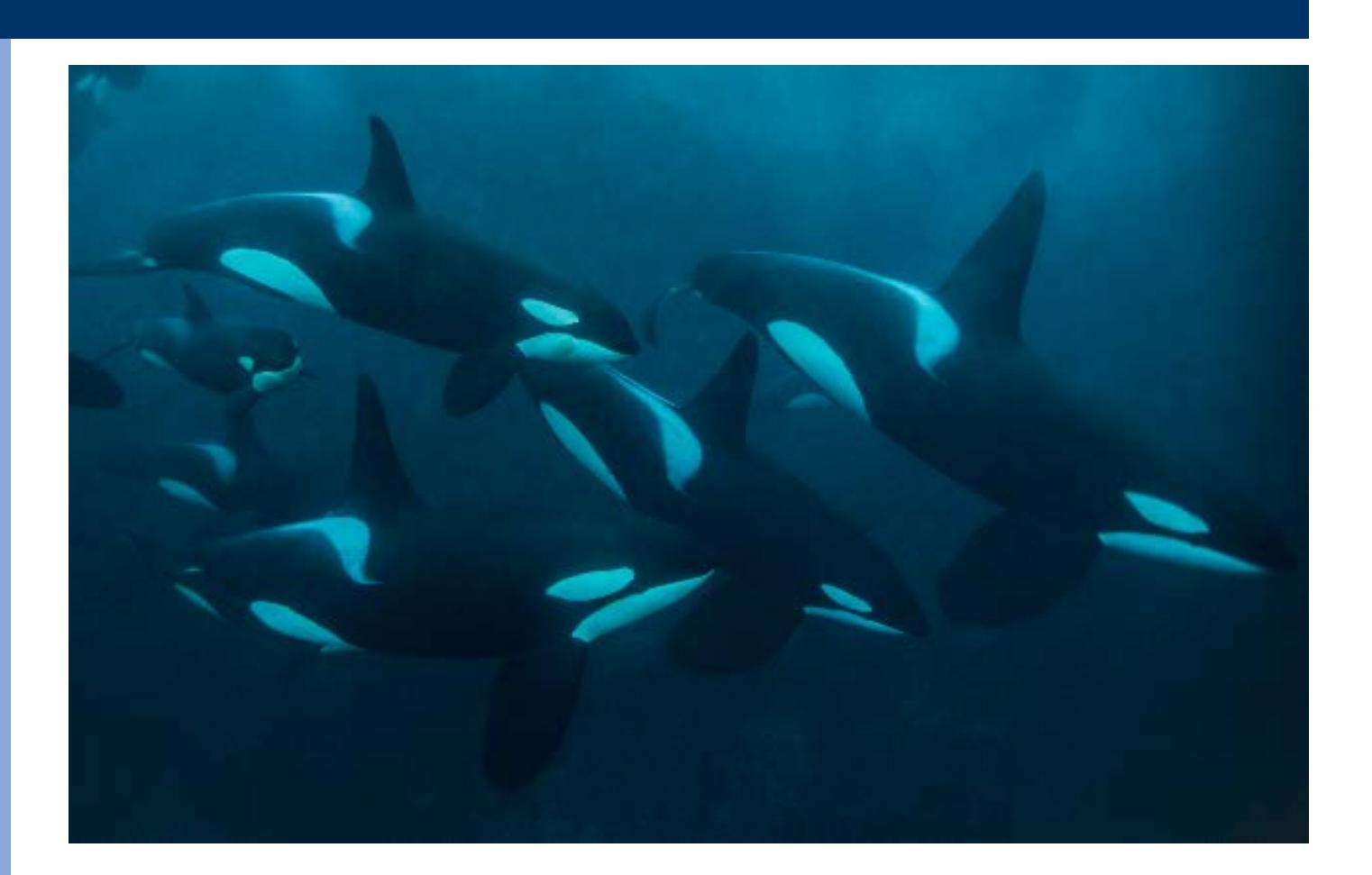

## **APPROVALS FOAUAPP User Approval**

- If you are an approver, you can Approve or Disapprove documents that are in your Approval Queue with this screen.
- You also have the ability to view the document by clicking on Detail.
- You can look at Approval History by going to Related-Approval History-FOIAPHT.
- You can look at what other approvers have the ability to approve the same doc by clicking on Queue.

## **APPROVALS FOAAINP Document Approval**

- This page shows you what queues your document is in.
- If there are multiple levels or multiple departments involved, these will be indicated on the page.
- For multiple levels only the highest level must have approval.

## **APPROVALS FOIAPHT Approval History**

- This page shows you who created the document – Originating User.
- It also shows you who Approved or Disapproved the document and which level of approval they have.

### **APPROVALS FOADOCU Document By User (Self-Denial)**

- With this page, you can Deny your own documents.
- This means, if you complete a document and then realize there was an error, you can go into FOADOCU and deny it. This will open it up so you can go in and fix it.
- This alleviates the need to ask an approver to disapprove it and saves lots of time.
- You cannot use this feature if you have implied approval.

## **Query Page - FGIBDST**

- In the Query page FGIBDST:
	- TOEs post to the Financial Ledger and show in the YTD column.
	- TOFs post to the Budget Ledger and show in the ADJ BUDGET column.
	- ENCUMBRANCES (POs) post to the Encumbrance Ledger and show in the COMMITMENTS column.

## **Query Page - FGIJSUM**

- Journal Voucher Summary Page
	- Provides JV Document totals
	- Is useful in reviewing journals with a large number of sequences
	- Is also useful in finding errors when your journal is out of balance
	- Is accessible as from RELATED menu in FZAJVCD or as a stand alone page

## **Query Pages – FZIDOCR / FGIDOCR**

- FZIDOCR and FGIDOCR are pages which show you any posted document in FIS Banner.
	- Posted means that it goes through an approval and posting process and the document effects the ledgers
	- You need the Document Number to use this page
	- You can see up to 11 transaction lines on one screen (makes it easy to review)
	- You can go to RELARED menu and click on FGQDOCP to get details of all of the FOAPALs effected by the transaction

## **Printing Journal Vouchers**

 Journals are printed like POs and Reports using a process called 'Job Submission' This process gives you the information in an organized report format rather than just a screen-shot. The Report name is FZRPTJV. To Print the Document:

1) Go to FZRPTJV, alt-pagedown to Printer Control, enter Printer ID

2) Alt-pagedown to Parameter Values, enter JV number

3) Alt-pagedown to Submission, and key F10-Save. You must always Ctrl+Page Down to the bottom section of the page and Save (F10).

# **TOE Summary**

- 
- 
- 
- 
- 
- 
- 

**FZAJVCD** Input page for all journal vouchers (including TOE's) except encumbrance liquidations.

**• FOATEXT** Insert line in text: assign line # between existing lines, X-out and return to text

**Rule Codes** XTOE, XEQT, XJVB, XECG, XEPT, XPRA (XTOF access via separate training)

**• FOAUAPP** Approval and Disapproval Page

**FOIAPHT** Shows Approval History, journal creator

**FOAAINP** Shows where document is in approvals in case of multiple unit FOAPALS

**FOADOCU** Self-Denial, allows you to re-open a completed document if you do not have implied approval

## **TOE Summary, cont.**

- 
- 
- **FGIBDST** Budget Query Page TOEs post to the Financial Ledger and show in the YTD column.
	- **FZI-FGIDOCR** Shows any posted document in FIS Banner
- 
- **FGIJSUM** Journal Voucher Summary page, useful for locating input errors in incomplete journals
- **FZIJVCD** Lists unapproved Journal Voucher, both Complete and Incomplete
- 
- **FZI-FGIDOCR** Shows any posted document in FIS Banner
- 

**FZRPTJV** Journal Voucher print submission page

## **OFFICE OF RECORD**

- For NON GOVERNMENTAL and NON CONTRACT and GRANT FUNDS – Your office must keep paper records of the transaction for FIVE YEARS after the end of the Fiscal Year in which it was produced.
	- EX: Transaction Date 01/31/05

Destroy Date – 06/30/10

(Govt and C&G funds – please check retention schedules from the Extramural Funds Office)

UCSC Banner 9 Navigation - Journal Vouchers<br>Important Changes to Journal Voucher Input (FZAJVCD and FZAJVEL)

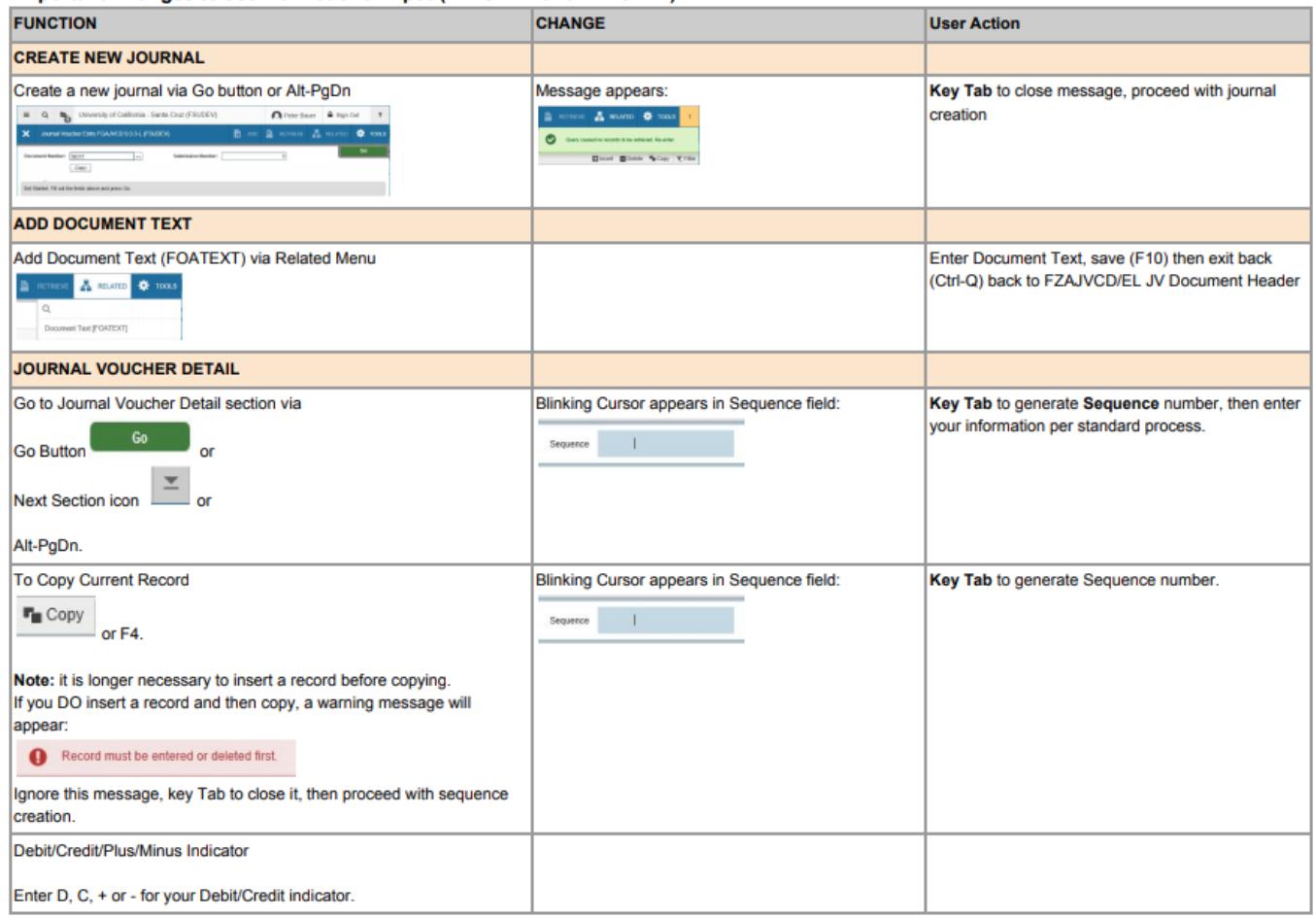

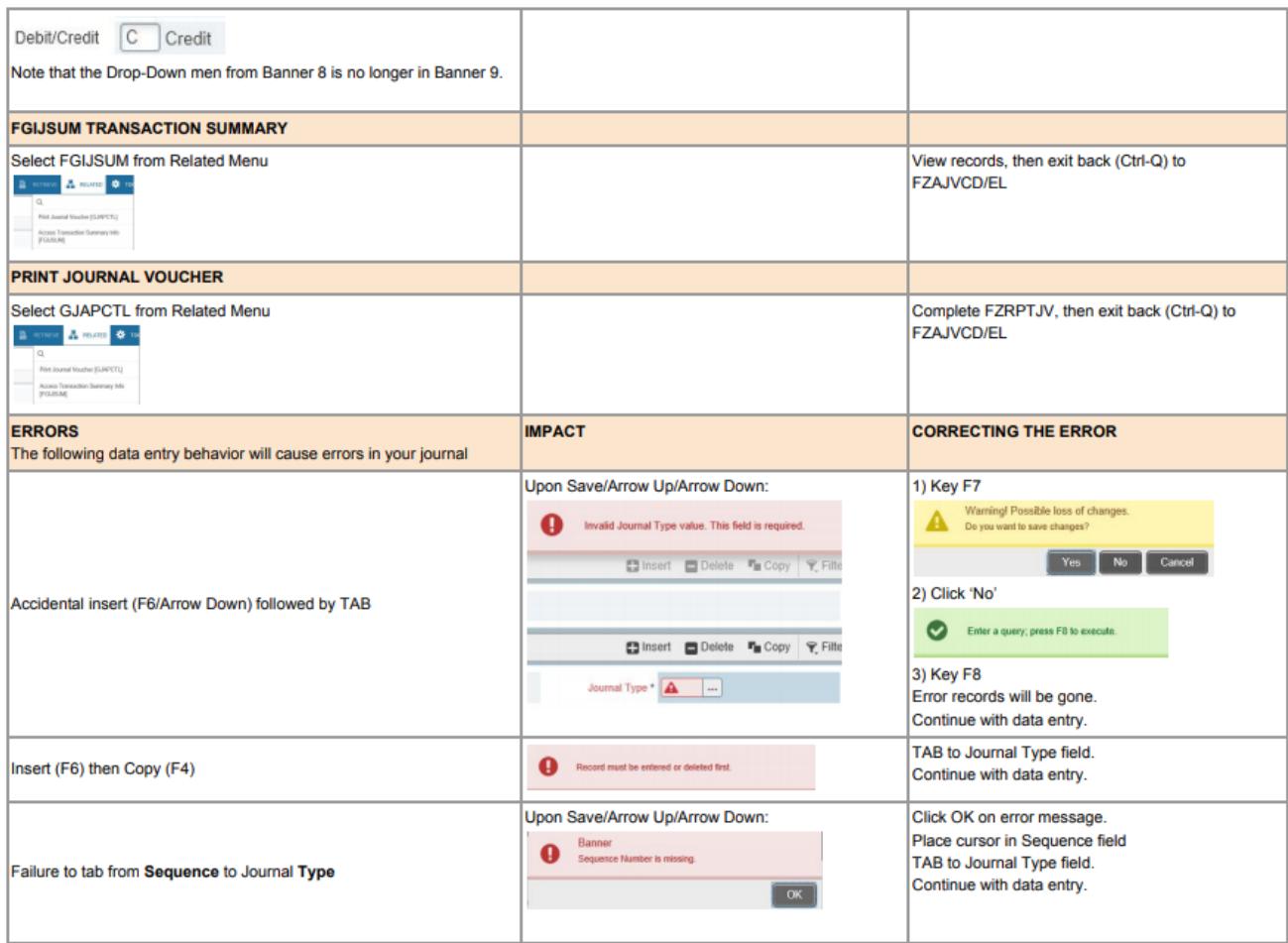

## **END OF CLASS !!!**

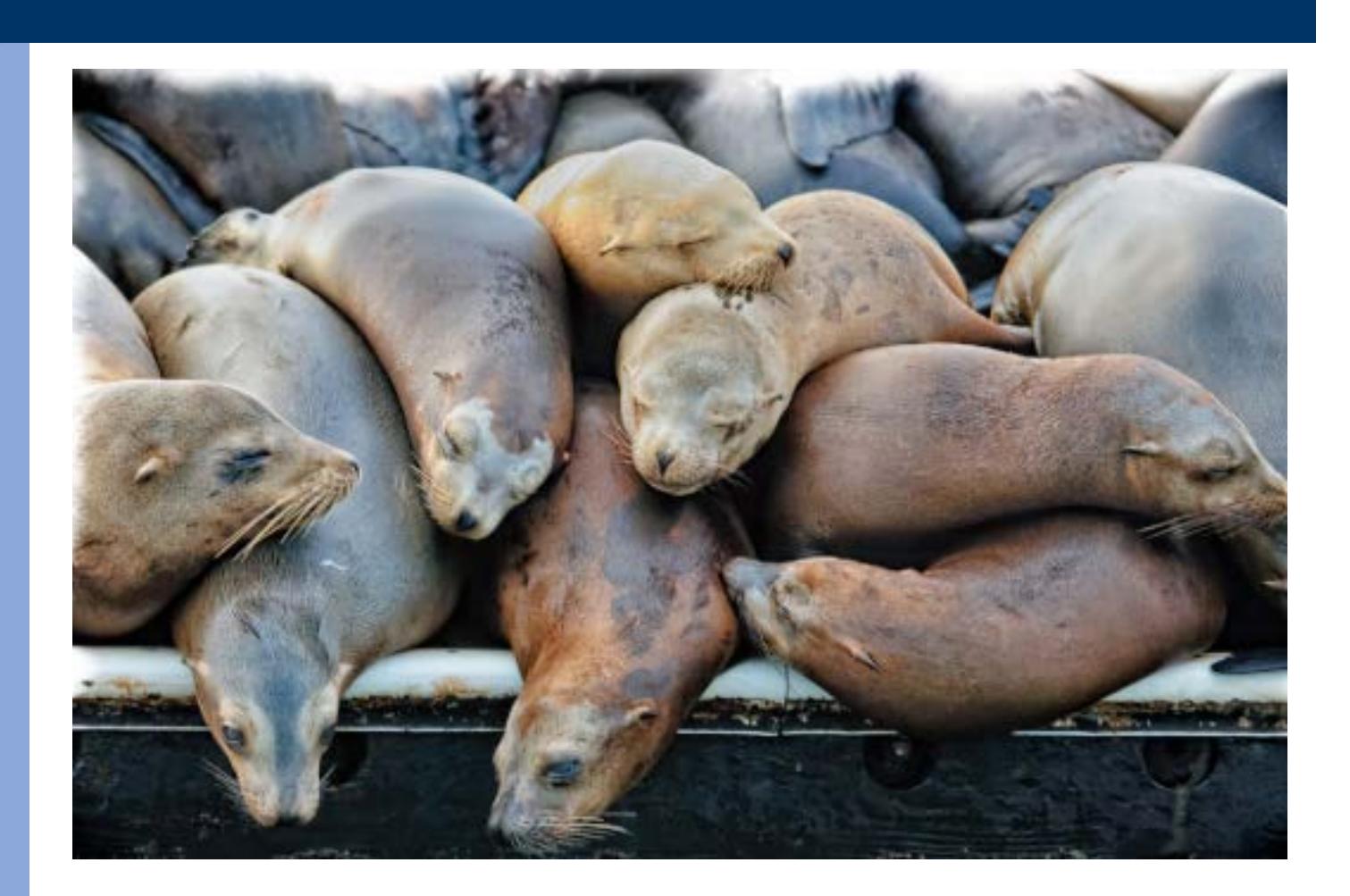